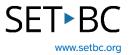

# PDF Assignment Completion Using the Markup Tool on an iPad – for Google Users

# Introduction

Handouts are often distributed to students in a PDF format. Students may need to make notes, add comments, highlight text or ask questions.

This tutorial introduces the Markup tool which makes all these tasks possible. The student will download their PDF assignment from Google Drive, then open the file in the Microsoft Edge browser. Within Edge, the PDF can be annotated. The annotations are saved within the PDF. The file can be saved in or uploaded to Google Drive.

# **Learning Objectives**

Completing this tutorial will give you experience:

- Using the Markup tool's drawing, highlighting and text tools on PDF handouts.
- Using the iOS microphone to complete textboxes using dictation.
- Saving the PDF with your annotations.

## This tutorial assumes that:

- You are working on an iPad.
- You store files in a Google environment.
- You have downloaded the Google Drive app.
- You have access to the Microsoft Edge browser on the iPad.
- You need to make annotations on a PDF handout.
- You have access to a headset with a built-in microphone.

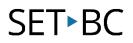

## **Steps to Follow**

#### Step Instruction

1 There is more than one way to access a Google Drive PDF for the purpose of annotating. This tutorial has the student access their pdf assignment through the Google Drive app.

> Open the Google Drive app and navigate to the PDF file you want to annotate.

Click on the PDF to open it.

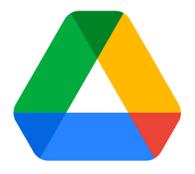

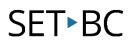

...

#### Step Instruction

From the 3 dots in the top right corner, 2 click on 'Open In' ...

**Visual Depiction** 

Let them be as flowers, watered, fed, guarded, admired, tharnessed to a pot of dirt.

l'd rather be a tall, ugly weed, Clinging on cliffs, like an eagle d-wavering above high, jagged rocks.

To have broken through the surface of stone, To live, to feel exposed to the madness Of the vast, cetranal sky. To be swayed by the breazes of an ancient sea, Carrying my soul, my seed, d the mountains of time or into the abyss of the bizarre

<u>8</u>\*

슙 Add to Starred  $\bigotimes$ 

Y 💠 Open in 1 Rename + Add to workspace

> 0 Details & activity

¢.

ē Print

ii Ramos

Share 8 Managa ac

Copy link

Mava Ð D Make a copy

Add shortcut to Drive

Make available offline

Tue Aug 29

Teacher Class:

Date

identity poetry pdf.pdf

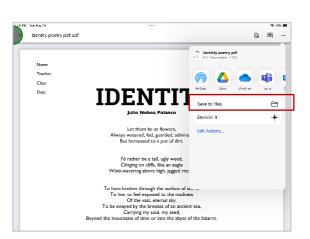

Click on 'Save to Files.' The Files directory will open.

In the left margin, have 'On My iPad' selected. At the bottom, note the name of your file or choose to rename it.

Click 'Save.'

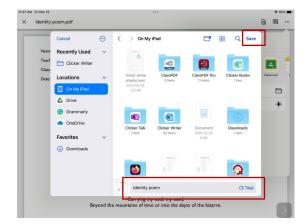

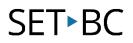

### Step Instruction

3 Open the Files app.

Navigate to the PDF file you just saved. Click on the file to open it.

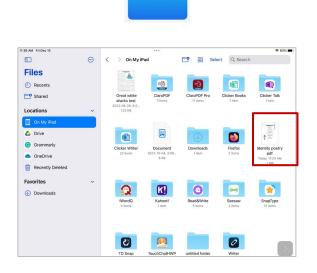

# SET►BC

### Step Instruction

4 To access the Markup tools, click on the pen icon at the top.

A ribbon of tools appears at the bottom. The ribbon of tools can be toggled on and off with the pen icon at the top right.

This ribbon can also be moved to the side edge of the page.

To use one of the pens, click on the pen. Choose the colour you want to use. Click on the pen a second time to adjust the thickness and opacity. Click the pen again to hide the menu. The pen tool is ready to use.

Click on the highlighter to use it.

Click on the eraser to remove a drawing or highlighting.

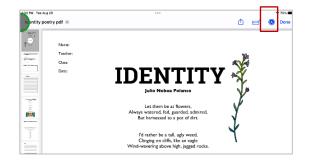

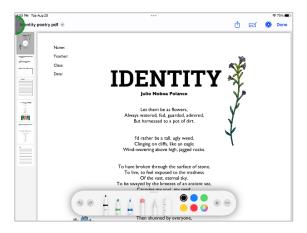

# SET►BC

### Step Instruction

5 To insert text, click on the + sign, and select 'Text'. A text box appears in the center of the screen that can be dragged to the location you want.

> Double click the textbox, and the keyboard will appear. Here you can type directly into the textbox.

To move the textbox, click outside the textbox, then click it again to be able to reposition it. Pull the textbox to the shape you want. Click on the double A in the ribbon to change the font settings.

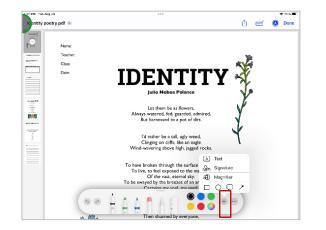

| 139 PM Tue Aug 28 |                               | *** <b>\$</b> 735                                                                                                    |
|-------------------|-------------------------------|----------------------------------------------------------------------------------------------------|
| Identity poetry   | rpdnf ⊛                       | 📋 🖅 🚯 Dor                                                                                                    |
| R Contraction (   | Name:                         |                                                                                                    |
| -                 | Class:                        |                                                                                                    |
|                   |                               | IDENTITY 🤾 👘                                                                                                    |
|                   | •                             | Julio Noboa Polanco                                                                                                    |
| anala<br>ania     | l think<br>that the<br>flower | Let them be as flowers,<br>Always watered, field, guarded, admired,<br>Buc harnessed to a poc of dirt.                                                     |
|                   |                               | I'd rather be a tall, ugly weed,                                                                                                    |
|                   | ✓ Helvetica                   | Tlinging on cliffs, like an eagle<br>wavering above high, jagged rocks.                                                                                    |
|                   | Georgia<br>Noteworthy<br>A    | vroken through the surface of stone.   to field exposed to the machines   A   yed by the brocces of an ancient sea.   Image: the structure of the brocces. |
|                   | (5 2 aA                       |                                                                                                    |
|                   | 2 N 167 A                     | Than to be a pleasant-smelling flower.                                                                                                    |

# SET►BC

### Step Instruction

6 To enable predictive text above the keyboard: Settings > General > Keyboard > enable 'Predictive.'

> To have a word in the predictive text ribbon read aloud on a long press: Settings > Accessibility >Spoken content > Typing Feedback > enable 'Hold to Speak Predictions.'

To have words spoken aloud as they are typed, enabled 'Speak Words.'

#### 1:51 PM Wed Dec 13 \$ 7% F Settings General Keyboard Screen Time Smart Punctua 00 Split Keyboard Enable Key Flicks Control Center "" Shortcut Display & Brightness Double tapp Home Screen & Multitaskin Accessibility Check Spelling () Wallpaper Predictive 00 Siri & Search Slide on Floating Keyboard to Typ Delete Slide-to-Type by Word Apple Pencil Touch ID & Passcode Enable Dictation Battery Auto-Punctuation 🕑 Privacy & Security Dictation Shortcut None 3 App Store EMOJI Wallet & Apple Pay • Memoji Stickers Send Memoji and **1** 10:57 AM Thu Dec 14 Accessibility Spoken Content Settings E Airplane Mode Speak Selection 🛜 Wi-Fi ETBC-REPAIR Bluetooth On Speak Screen Notifications Speech Controller Off > Sounds C Focus Highlight Content On > Screen Time Typing Feedback General Control Center Voices Display & Brightness Default Language Home Screen & Multita Detect Languages Wallpaper Siri & Search @P -٩

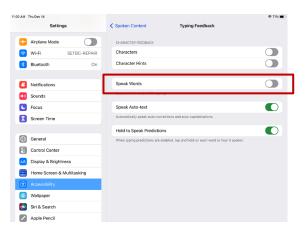

Apple Pencil

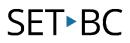

### Step Instruction

7 A textbox can also be completed by dictation. Dictation accuracy is improved by wearing a headset with a built-in microphone.

If the onscreen iOS keyboard doesn't show a microphone to the left of the space bar, follow these directions to enable it.

Settings > General > Keyboard > scroll down to enable dictation.

If you wish auto-punctuation, enable 'Auto-punctuation.'

To begin dictation, click on the '+' sign to open another textbox. Move it to your desired location. Double click the textbox to bring up the keyboard. Click on the microphone on the keyboard and begin dictating. Click the microphone to stop dictation.

#### Settings Ceneral Bluetooth On Enable Caps Loci Shortcuts Notificati O Predictive Sounds O Smart Punct C Focus Ō Split Keyboard Screen Time Enable Key Flicks Slide on Floating Key Delete Slide-to-Type by Word Control Center " Shortcu M Display & Brightn 📰 Home Screen & Multitaskin 00 Accessibility Enable Dictation 🛞 Wallpaper Auto-Punctuation [] Siri & Search Apple Pencil

Memoji Stickers

m Touch ID & Pa

Battery

**Visual Depiction** 

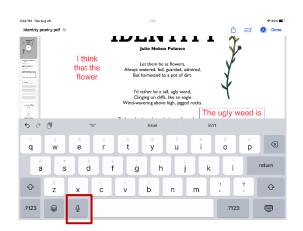

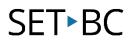

### Step Instruction

8 Currently this annotated file is saved within the iOS Files app. If you click Done, your annotated pdf would be saved only within the iPad's Files.

If you want it saved in Google Drive, follow the steps below.

Click on the Share icon in the top right corner to save your work.

Select Google Drive. Double click on the file name if you wish to rename it.

At the bottom, choose the Google Drive folder you want to save it in and confirm 'Save here.'

At the bottom, notice that you can share the file by email.

Click on 'Upload.'

The PDF file with your annotations will be saved.

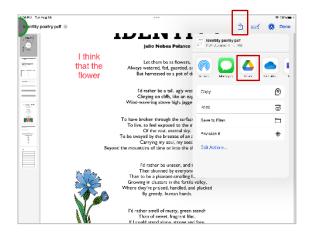

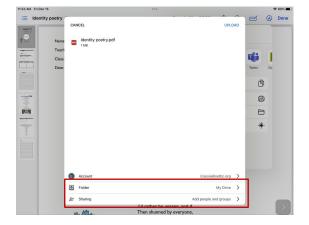